## The University of Texas at TYLER

## **Enrolling in a Payment Plan**

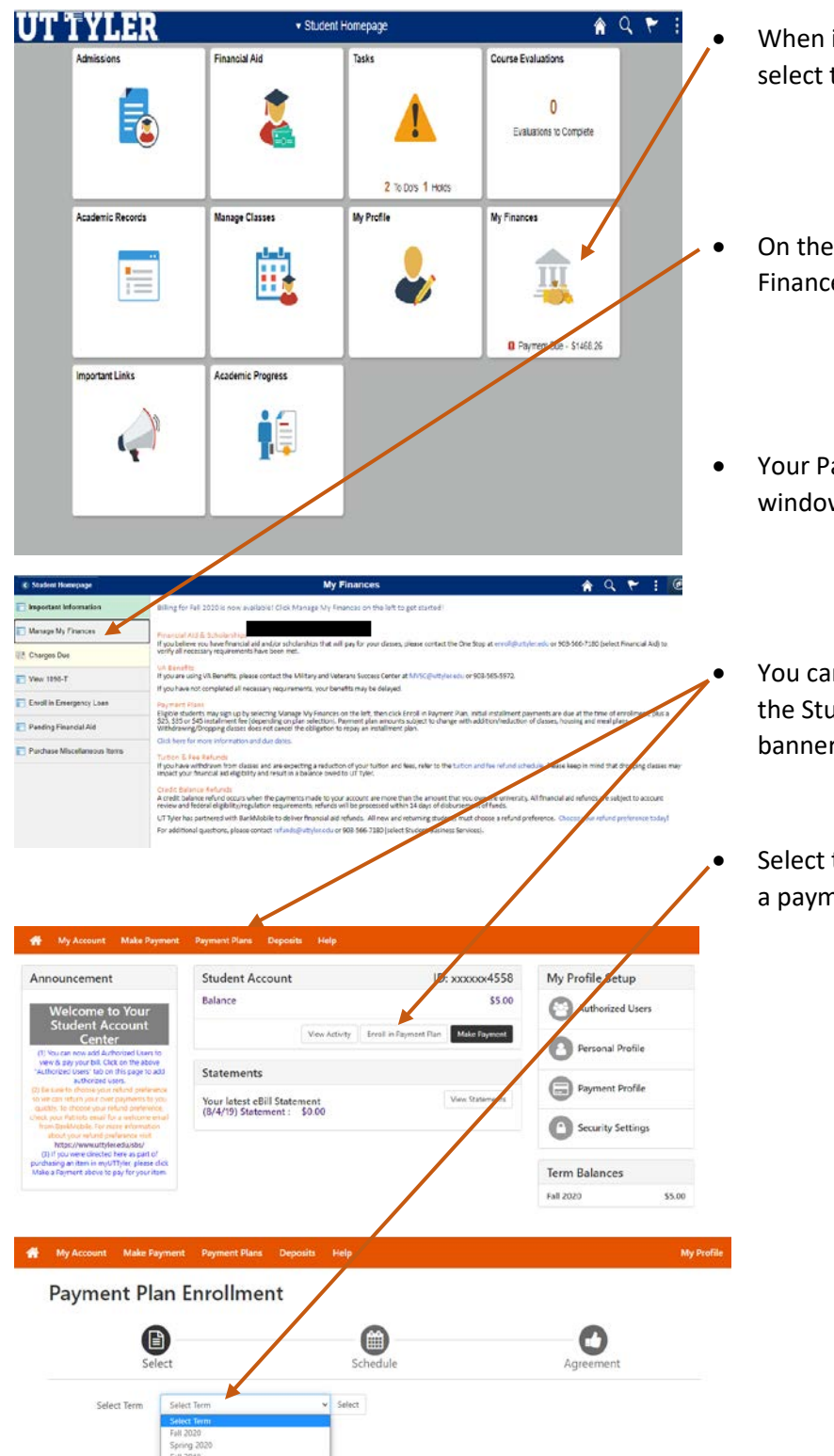

- When in your MyUTTyler Student Homepage, select the My Finances tile.
- On the left-hand menu select "Manage My Finances"
- Your Payment Portal will open in a separate window. You may be asked to sign in again.
	- You can select Enroll in a Payment Plan from the Student account section or from the top banner.
	- Select the semester you would like to enroll in a payment plan for from the dropdown box.

## **Payment Plan Enrollment**

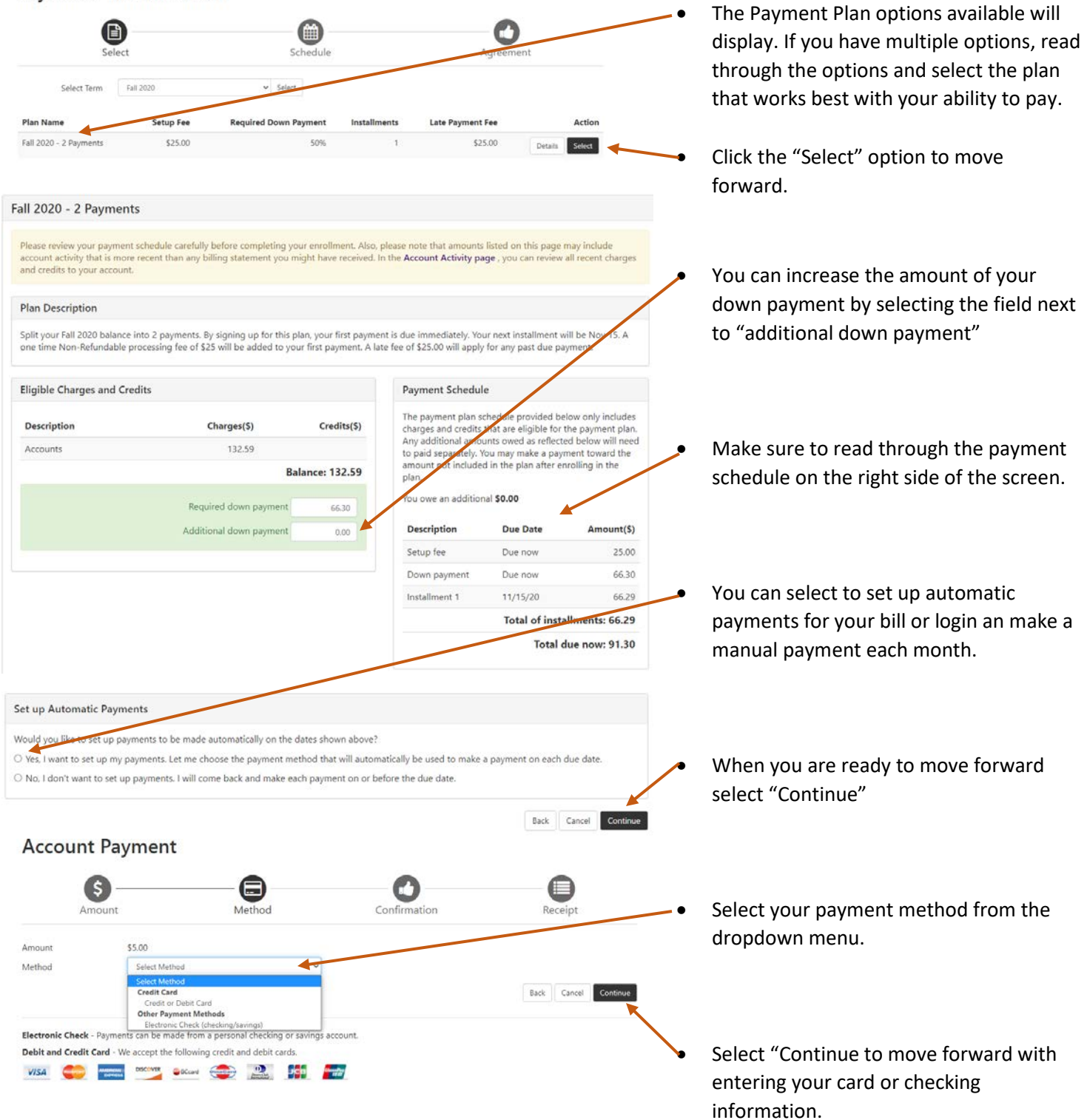

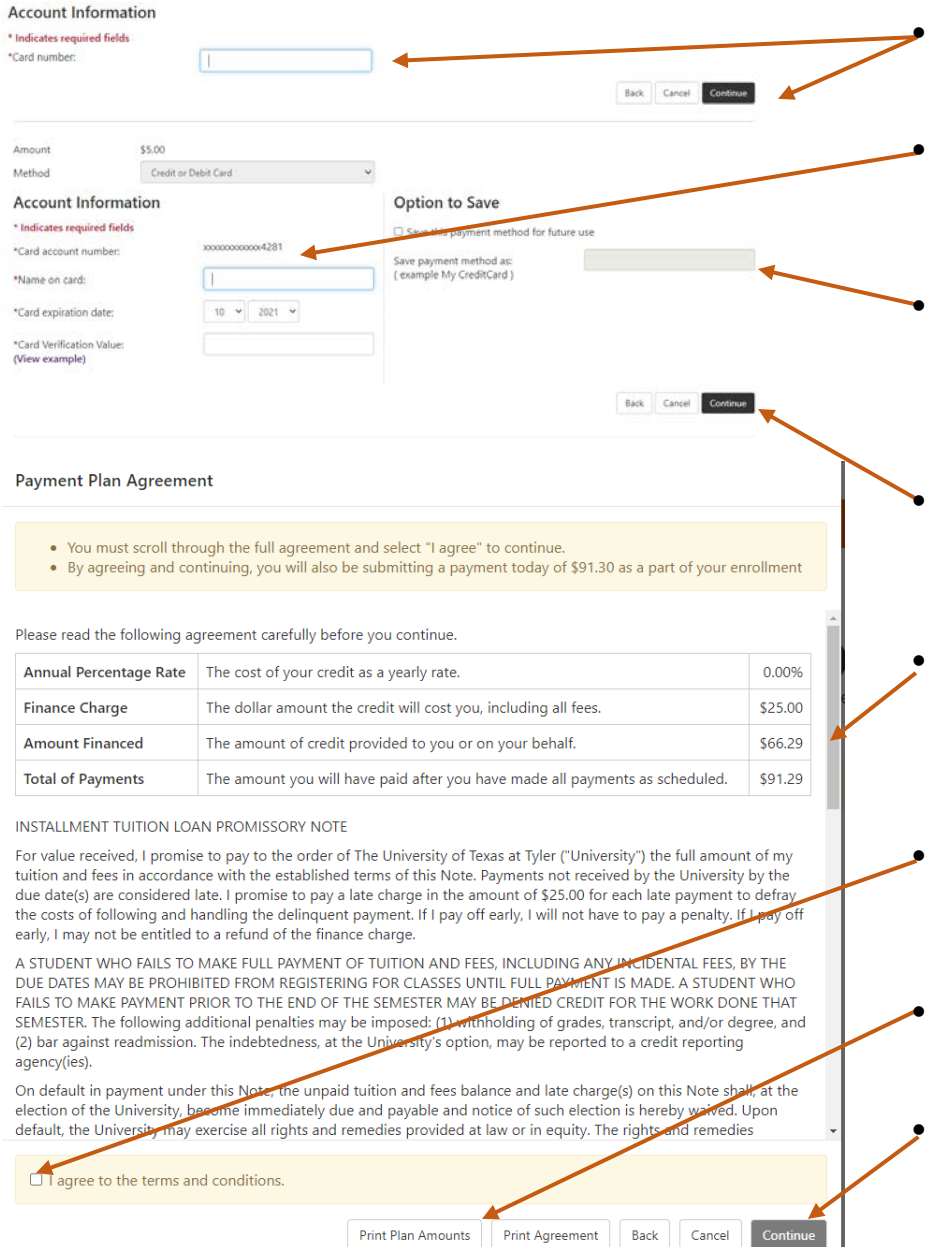

• Enter your billing card number and select continue.

• Enter the name on your card/account as well as your card expiration date and three-digit verification code.

• You have the option to save your payment method to your account now for future payments.

• When you are ready to move forward select "Continue"

• The Payment Plan agreement will display on screen. Read through the full agreement using the bar on the right side to scroll down.

At the bottom of the page select the check box next to the statement "I agree to the terms and conditions".

You can print and save this agreement at the bottom of the page.

• When you are ready to enroll in your payment plan and make your first payment select "Continue" You will receive a payment receipt to your patriot's email account.

One-Stop 903.566.7180 [enroll@uttyler.edu](mailto:enroll@uttyler.edu) www.uttyler.edu/enroll